### **[Eksport fraz do tłumaczenia](https://pomoc.comarch.pl/altum/20241/documentation/eksport-fraz-do-tlumaczenia/)**

W Comarch Translator funkcja *Eksportuj* umożliwia eksport fraz z wybranego projektu do arkusza programu Microsoft Excel. W tym celu, należy w głównym oknie Comarch Translator załadować zasoby oraz wybrać język źródłowy, na podstawie którego realizowane będzie tłumaczenie, oraz język docelowy, na który realizowane będzie tłumaczenie. Następnie, po wybraniu

przycisku [**Eksportuj**] w głównym oknie aplikacji, należy zaznaczyć na drzewie projekt bądź konkretne ścieżki projektu, których zasoby mają zostać wyeksportowane.

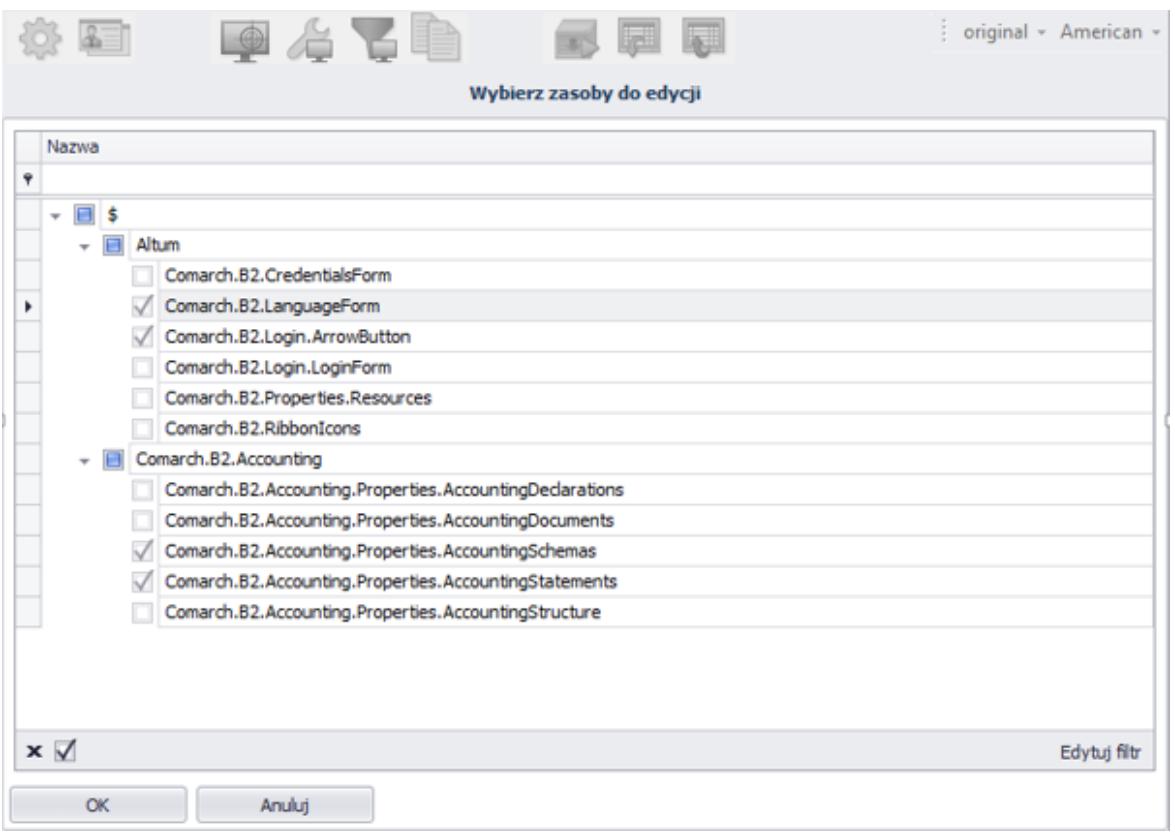

Wybór poszczególnych gałęzi, które zostaną wyeksportowane do pliku Excel

W programie istnieje możliwość eksportu wszystkich fraz lub wyłącznie fraz przetłumaczonych/nieprzetłumaczonych. Aby zdecydować o tym, które frazy mają zostać wyeksportowane, należy z listy rozwijanej, znajdującej się w dolnej części ekranu, wybrać jedną z dostępnych opcji:

- Eksport pełny
- Eksport fraz przetłumaczonych
- Eksport fraz nieprzetłumaczonych

|  |        | Eksport pemy<br>Eksport fraz nieprzetłumaczonych<br>Eksport fraz przetłumaczonych |  |
|--|--------|-----------------------------------------------------------------------------------|--|
|  |        |                                                                                   |  |
|  | Anuluj | Eksport pelny                                                                     |  |

Wybór opcji eksportu

Po wybraniu i zatwierdzeniu lokalizacji zostanie wyświetlone okno prezentujące postęp procesu eksportu zasobów.

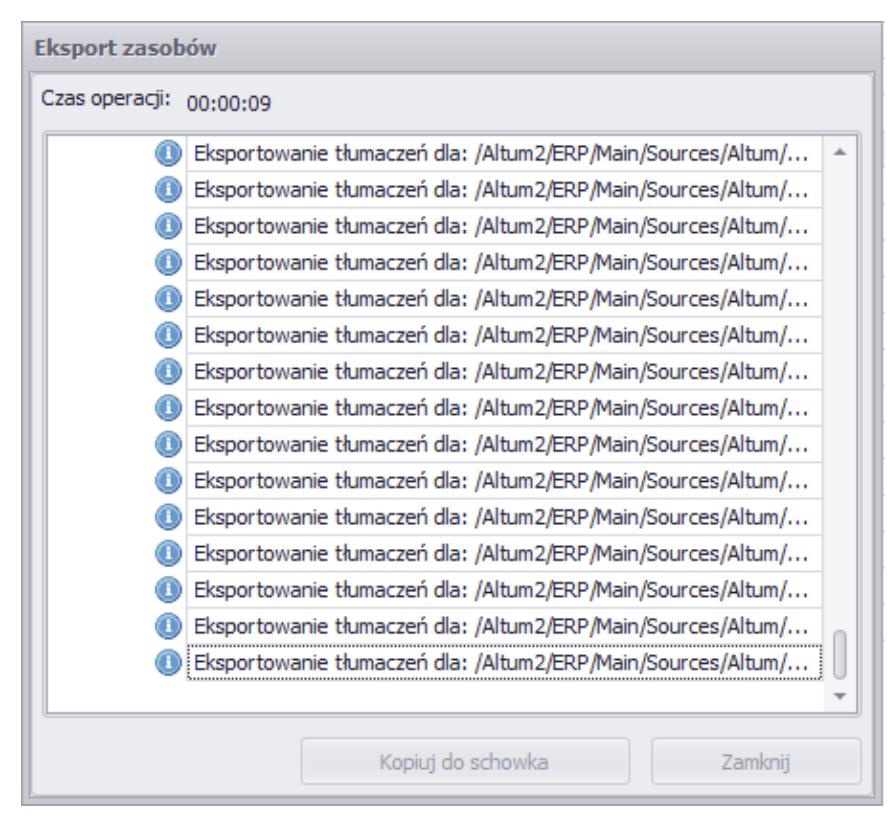

Okno eksportu zasobów

W wyniku eksportu w wybranej przez użytkownika lokalizacji utworzony zostanie sformatowany i uporządkowany plik .xlsx. W pliku znajdują się dwa powiązane ze sobą arkusze: *Tłumaczeni*a oraz *Pomocniczy*. W pierwszym arkuszu znajdują się wszystkie wyeksportowane frazy w wybranym wcześniej języku źródłowym/oryginalnym w jednej kolumnie wraz z ich tłumaczeniami (jeżeli zostały wprowadzone) w języku docelowym w drugiej kolumnie. Arkusz *Pomocniczy* zawiera natomiast listę

unikatowych fraz wymagających tłumaczenia, wyfiltrowanych pod kątem powtórzeń (jeśli są 2 takie same frazy w arkuszu *Tłumaczenia*, arkusz *Pomocniczy* będzie prezentował ich jedno wystapienie).. Wprowadzone w arkuszu pomocnicze tłumaczenia są przenoszone do wszystkich wystąpień danej frazy w arkuszu *Tłumaczenia.*

Po uzupełnieniu tłumaczeń dla wszystkich fraz należy je [zaimportować](https://pomoc.comarch.pl/altum/20241/documentation/instalacja-i-uruchomienie/comarch-translator/import-i-eksport-tlumaczen/import-fraz-do-tlumaczenia/) do programu Comarch Translator w celu wygenerowania plików z tłumaczeniami.

#### **[Import fraz do tłumaczenia](https://pomoc.comarch.pl/altum/20241/documentation/import-fraz-do-tlumaczenia/)**

Import tłumaczeń dotyczy wyłącznie wcześniej wyeksportowanych zasobów. Oznacza to, że do aplikacji można importować jedynie pliki .xlsx, które zostały wcześniej utworzone za pomocą eksportu. Szczegółowy opis eksportu fraz do tłumaczenia znajduje się w artykule [Eksport fraz do tłumaczenia.](https://pomoc.comarch.pl/altum/20241/documentation/instalacja-i-uruchomienie/comarch-translator/import-i-eksport-tlumaczen/eksport-fraz-do-tlumaczenia/)

Aby proces importu przebiegł poprawnie, importowane pliki muszą pochodzić z tego samego projektu (ścieżki projektu) w aplikacji, do którego są importowane. Oznacza to, że do ścieżki *Comarch.B2.Common* możliwe jest poprawne zaimportowanie tylko takich fraz, które pochodzą z tej ścieżki. Comarch Translator automatycznie odczytuje frazy, do których mają zostać przydzielone importowane wartości, dlatego też ewentualna niezgodność zasobów spowoduje, że nie zostaną im przypisane tłumaczenia.

Zainicjowanie importu przebiega analogicznie do działań wykonywanych w przypadku eksportu. W głównym oknie programu należy załadować projekt lub jego ścieżki, dla których będzie odbywać się import oraz wybrać język (język docelowy), dla którego przypisane będą tłumaczenia z importowanego pliku.

Następnie za pomocą przycisku [**Importuj**] należy uruchomić proces importu. Po wybraniu pliku .xlsx, który będzie importowany do Comarch Translator, zostanie wyświetlone okno prezentujące etapy przebiegu procesu.

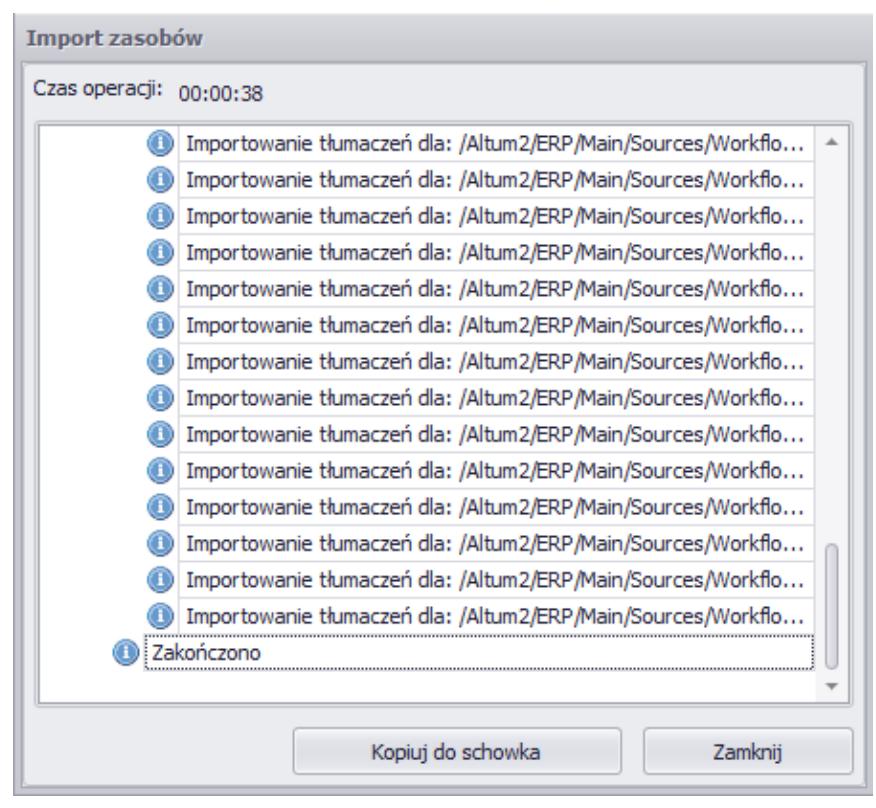

Okno importu zasobów

# **[Import i eksport tłumaczeń](https://pomoc.comarch.pl/altum/20241/documentation/import-i-eksport-tlumaczen-pomiedzy-roznymi-wersjami-comarch-erp-altum/) [pomiędzy różnymi wersjami](https://pomoc.comarch.pl/altum/20241/documentation/import-i-eksport-tlumaczen-pomiedzy-roznymi-wersjami-comarch-erp-altum/) [Comarch ERP Altum](https://pomoc.comarch.pl/altum/20241/documentation/import-i-eksport-tlumaczen-pomiedzy-roznymi-wersjami-comarch-erp-altum/)**

W przypadku migracji Comarch ERP Altum do wyższych wersji, konieczna jest aktualizacja oraz przeniesienie do wyższej wersji tłumaczeń wygenerowanych w Comarch Translator. Poniższy przykład zawiera instrukcję dotyczącą przenoszenia tłumaczeń pomiędzy wersjami.

```
Przykład
```
Użytkownik wprowadził tłumaczenia dla zasobów resx. w wersji 200X, : Program Comarch ERP Altum został następnie zmigrowany do wersji 200X+1. Aby przenieść wygenerowane w poprzedniej wersji tłumaczenia do nowej wersji, należy wykonać następujące kroki:

1. W Transatorze, w którym wprowadzono tłumaczenia dla zasobów resx. 200X należy wybrać opcję [**Eksportuj**], wskazać ścieżki na drzewie zasobów i zatwierdzić przyciskiem [**OK**]. Zostanie wyświetlone okno, w którym należy zapisać wyeksportowane zasoby do arkusza Excel. Utworzony plik wygląda następująco:

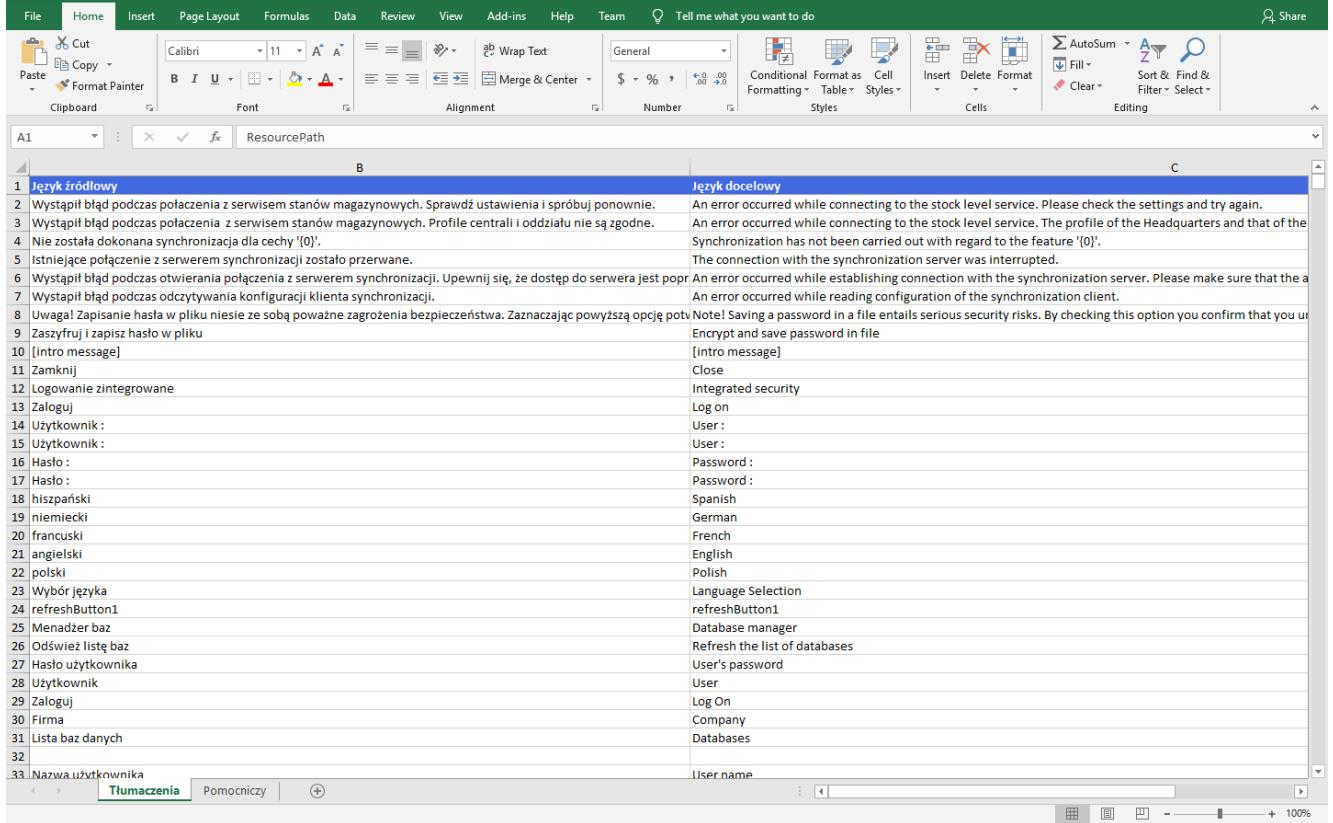

Tłumaczenia wyeksportowane do arkusza kalkulacyjnego

W arkuszu *Tłumaczenia* prezentowane są frazy języka źródłowego oraz wprowadzone przez użytkownika tłumaczenia.

2. W aplikacji Comarch Translator należy wczytać całą paczkę zasobów dla Comarch ERP Altum w wersji 200X+1. Przed wgraniem

zasobów należy pamiętać o zmianie ustawień repozytorium i pliku mapującego w oknie konfiguracji na zakładce *Ustawienia* oraz na zakładce *Generowanie*

3. Następnie za pomocą opcji [**Importuj**] należy wczytać wygenerowany wcześniej plik Excel z tłumaczeniami wprowadzonymi w wersji 200X Comarch ERP Altum:

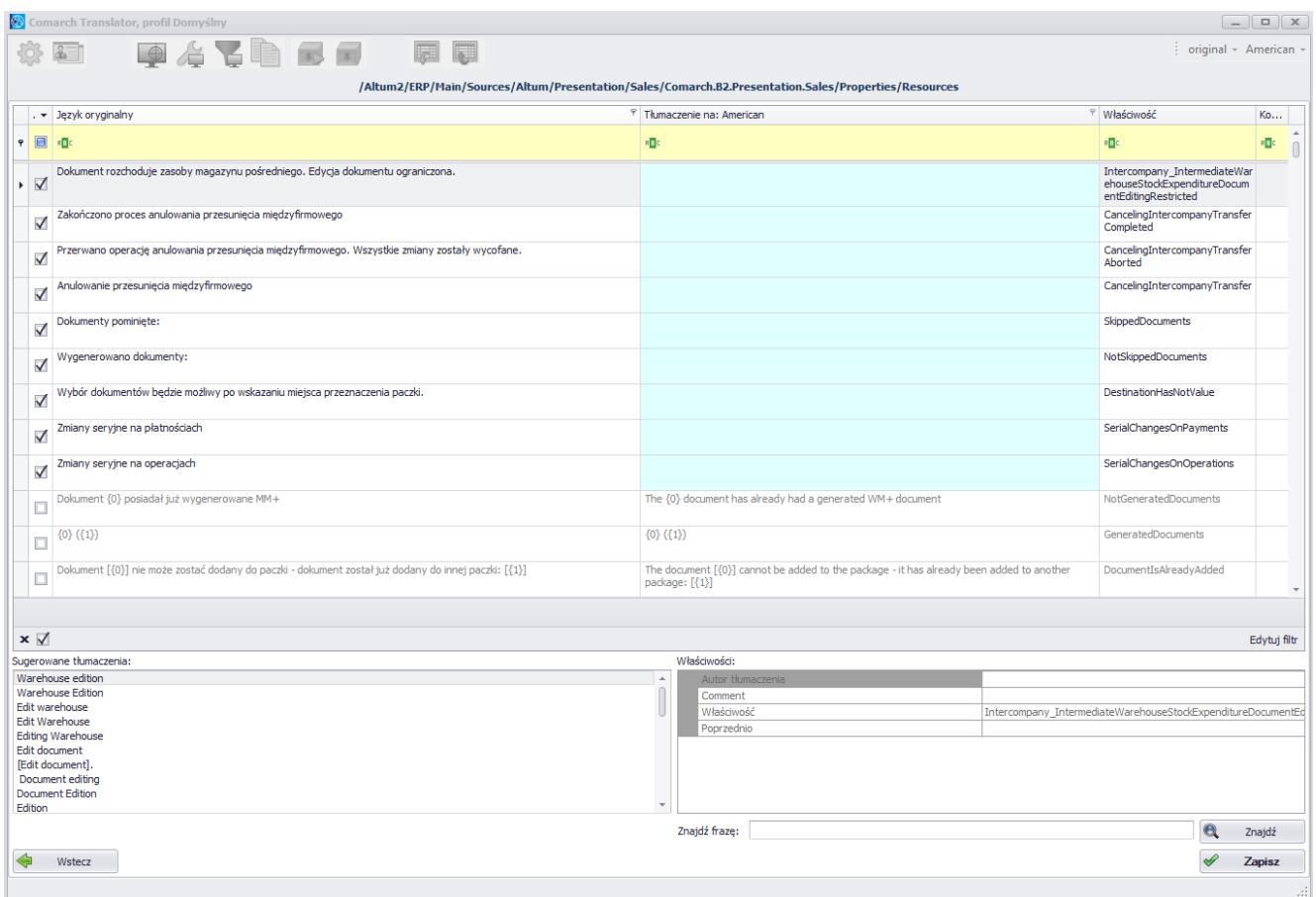

Importowanie zasobów w Translatorze

W Translatorze, do którego pobrano już zasoby wyższej wersji tj. 200X+1, w ramach importu do kolumny "Tłumaczenie na: *American"*, system przeniósł tłumaczenia utworzone w wersji resx. 200X. W przypadku nowych wierszy/zasobów, które zostały wprowadzone do wersji 200X+1, kolumna "Tłumaczenie na: *American"* będzie pusta. Należy w niej wprowadzić tłumaczenia.

#### Uwaga

Zalecane jest, aby pierwsze przeniesienie tłumaczeń wykonać na bazach testowych oraz na skopiowanych plikach z tłumaczeniami,

aby zapobiec ewentualnej utracie tłumaczeń.

## **[Przenoszenie tłumaczeń](https://pomoc.comarch.pl/altum/20241/documentation/przenoszenie-tlumaczen-pomiedzy-bazami-konfiguracyjnymi/) [pomiędzy bazami](https://pomoc.comarch.pl/altum/20241/documentation/przenoszenie-tlumaczen-pomiedzy-bazami-konfiguracyjnymi/) [konfiguracyjnymi](https://pomoc.comarch.pl/altum/20241/documentation/przenoszenie-tlumaczen-pomiedzy-bazami-konfiguracyjnymi/)**

Tłumaczenia głównego menu systemu zapisywane są w bazach konfiguracyjnych. Tłumaczenia menu można przenieść pomiędzy bazami konfiguracyjnymi w przypadku, gdy chce się je wykorzystać dla innej bazy danych.

Przykład

Aby przenieść tłumaczenia pomiędzy bazami konfiguracyjnymi, należy wykonać następujące kroki:

1. Z poziomu menadżera jednej z baz konfiguracyjnych, w menu *Konfiguracja* → *Konwersje* należy zaznaczyć wszystkie wpisy znajdujące się w tabelach: [dbo. Translations] oraz [dbo.\_ButtonTranslations] (wpisy wyświetlają się, jeśli zostały wprowadzone zmiany z wykorzystaniem edytora profili). Wpisy te należy zapisać do pliku .txt w wybranej lokalizacji za pomocą przycisku [**Zapisz do pliku**].

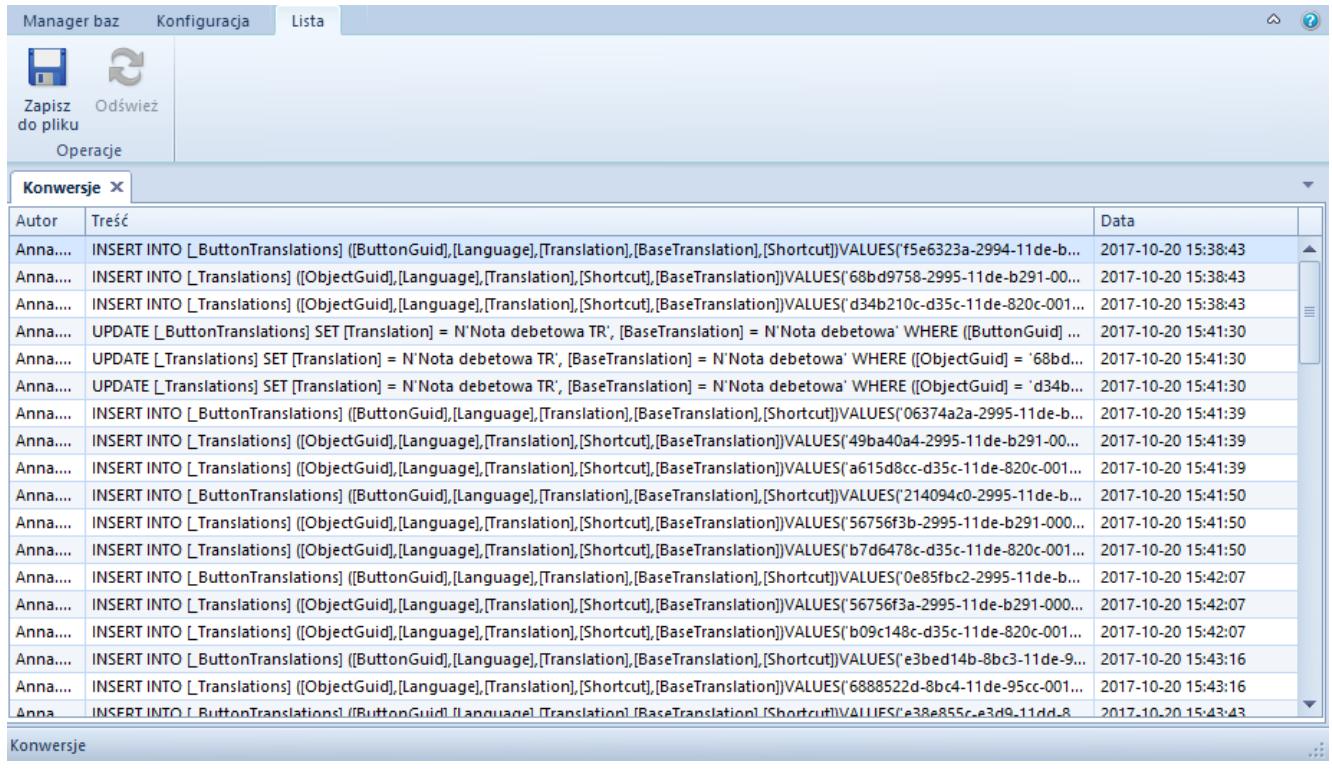

Kopiowanie tłumaczeń z poziomu menadżera baz

Następnie, z poziomu SQL, należy odszukać docelową bazę konfiguracyjną, na której mają zostać zastosowane tłumaczenia i uruchomić na niej wylistowane wpisy. Tłumaczenia dla wstążki zostaną dodane na bazie konfiguracyjnej za pomocą komendy insert.